# **遠隔授業参加マニュアル**  $\sim$ PC編 $\sim$

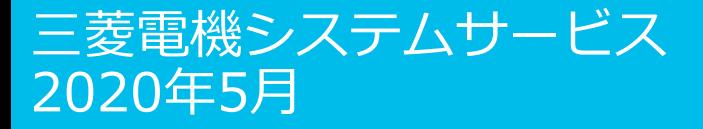

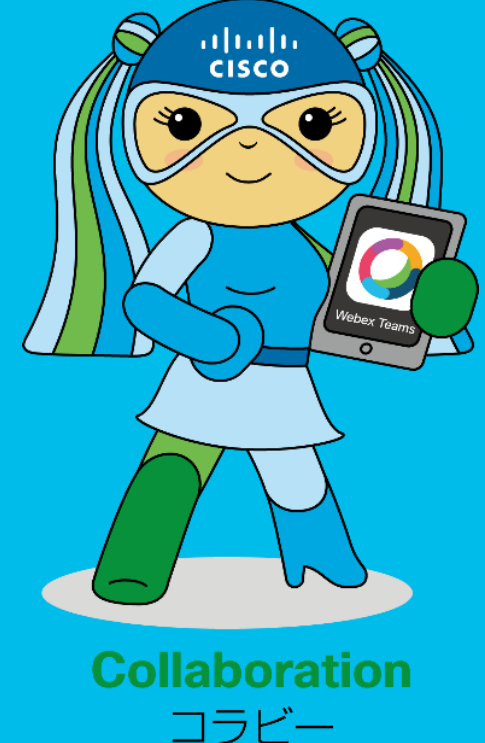

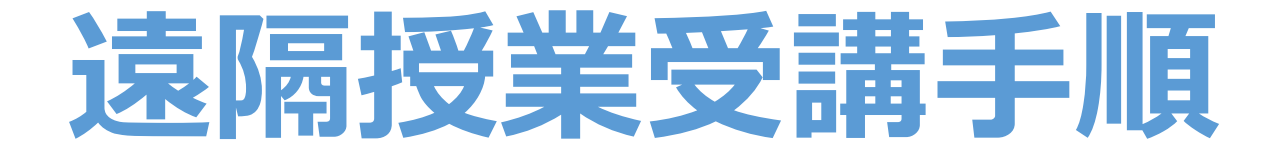

- 1.遠隔授業の受講準備
- 2.遠隔授業中の操作
- 3.遠隔授業の終了

# **遠隔授業の受講準備**

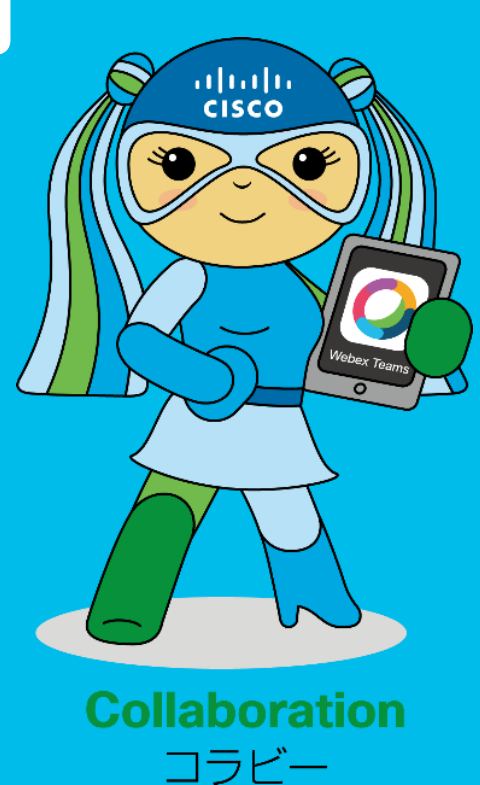

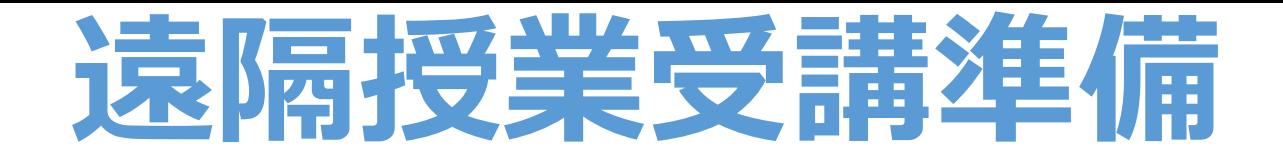

### 1.環境の確認

2.Cisco Webex Meetings 参加画面を表示

### 3.学生番号氏名、メールアドレスを入力 (既にアカウントを持っている場合は表示されない)

4.授業の開始

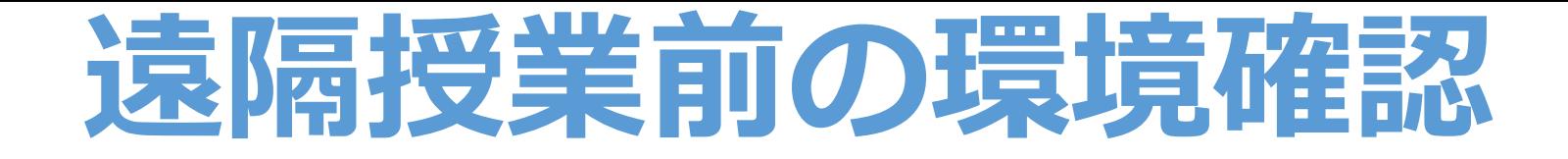

### ①スピーカーは問題ありませんか?

-スピーカー音量、Onになっているか

### ②インターネット通信環境は問題ありませんか? -オフラインになっていないか、有線の場合しっかり差さっているか

③「Cisco Webex Meetings」と授業で使用するソフトウエア(パワーポイント等) 以外のプログラムは終了しましたか? (ネット配信は、マシンパワーをかなり消費 しますので、不要なプログラムは終了してください。)

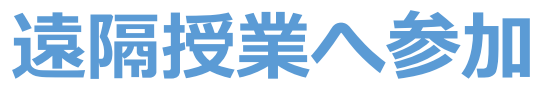

### **「お知らせ・配布資料システム」にて通知されたURLを検索バーへ入力 ミーティングURLの取得は次のページを参照**

### ※GooglechromeまたはFireFoxが推奨

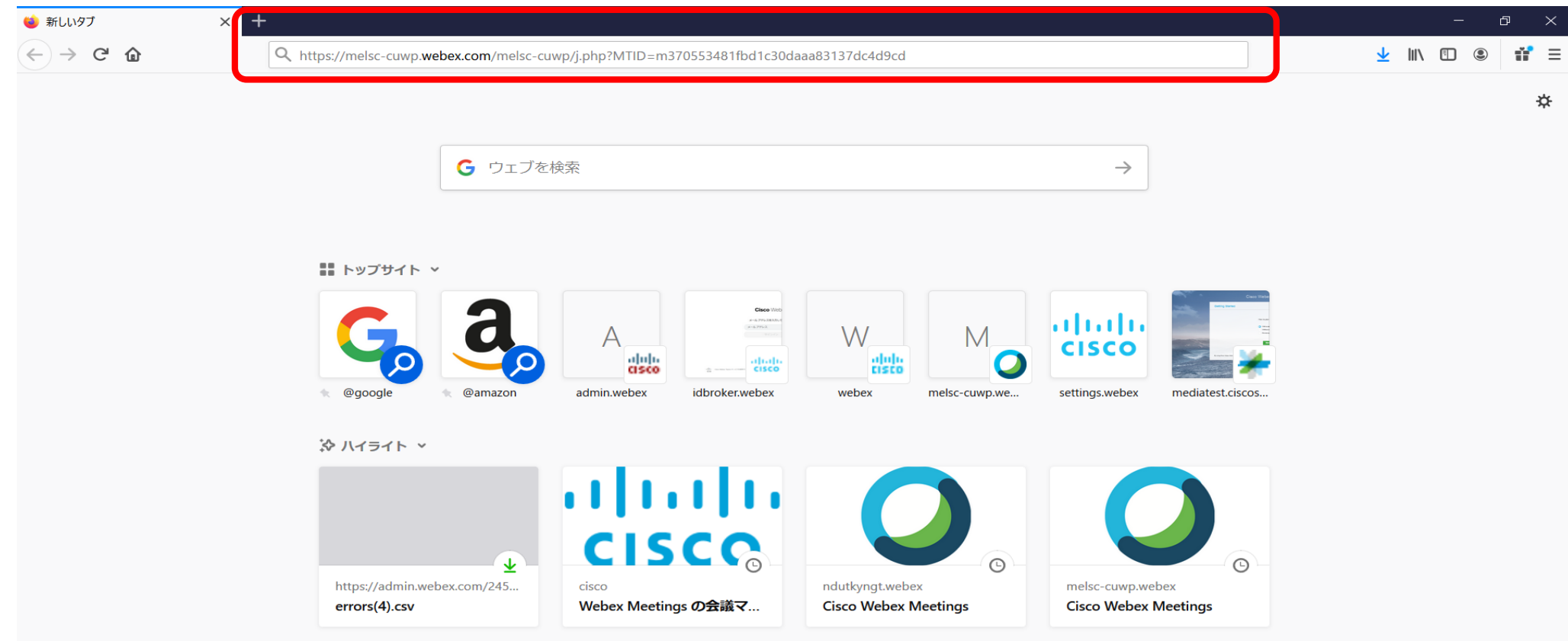

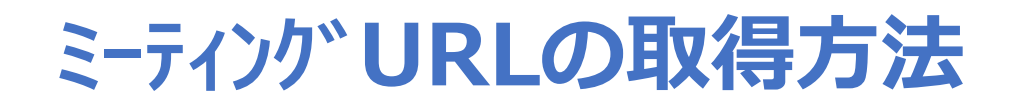

### **1.HPの「在学生の方へ」にアクセスする ユーザー名 パスワードを入力する**

**2.授業支援システム 配布資料・講義のお知らせログインページ にログインする**

**3.講義日の曜日の ○年ミーティングリンクをクリックする**

**4.講義日のミーティングURLを取得する**

**5.ミーティングURLに対する パスワードは講義日の前日までに メールで配信される**

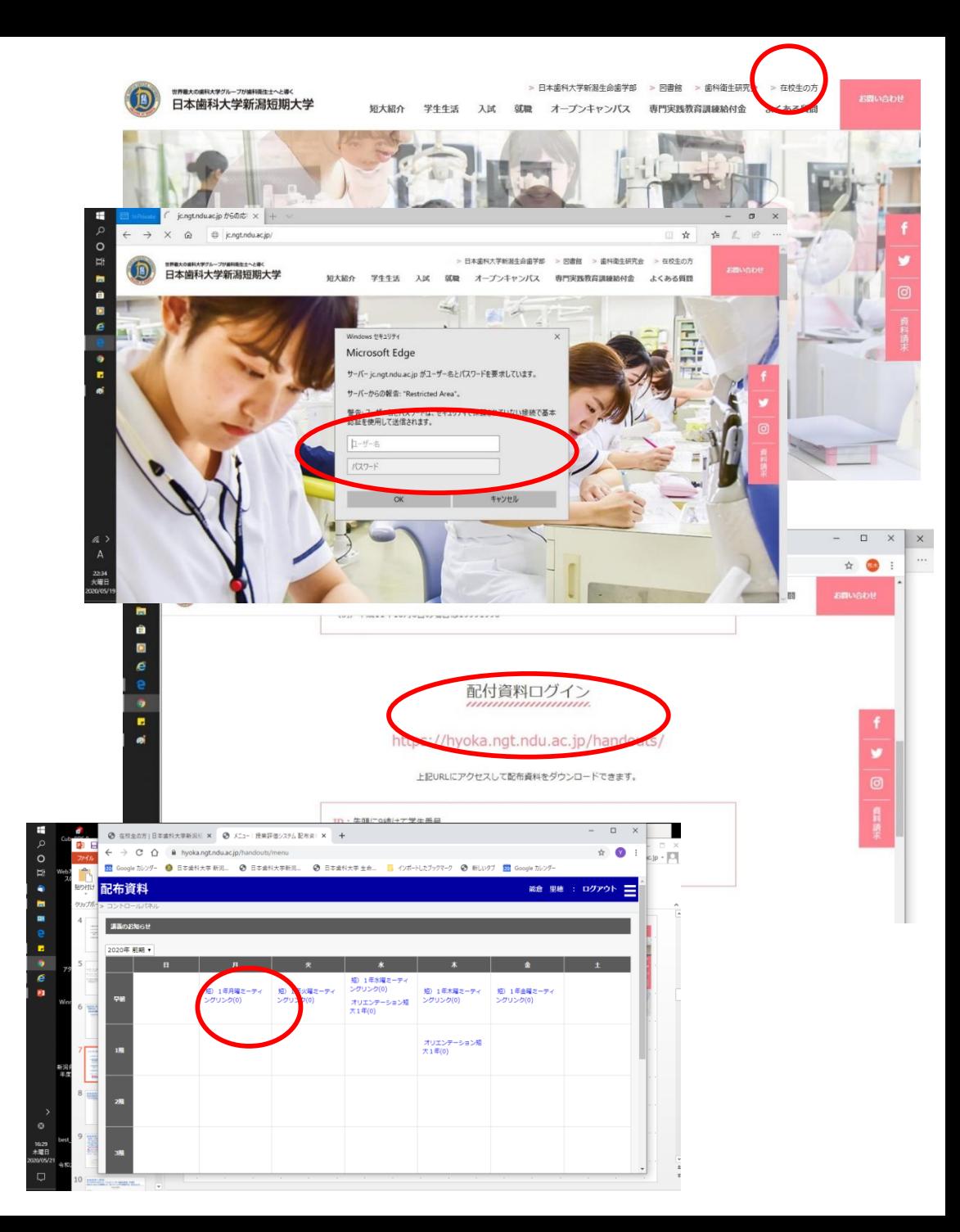

## **遠隔授業へ参加 自分が受講する授業に間違いないことを確認して 「ブラウザから参加」をクリック**

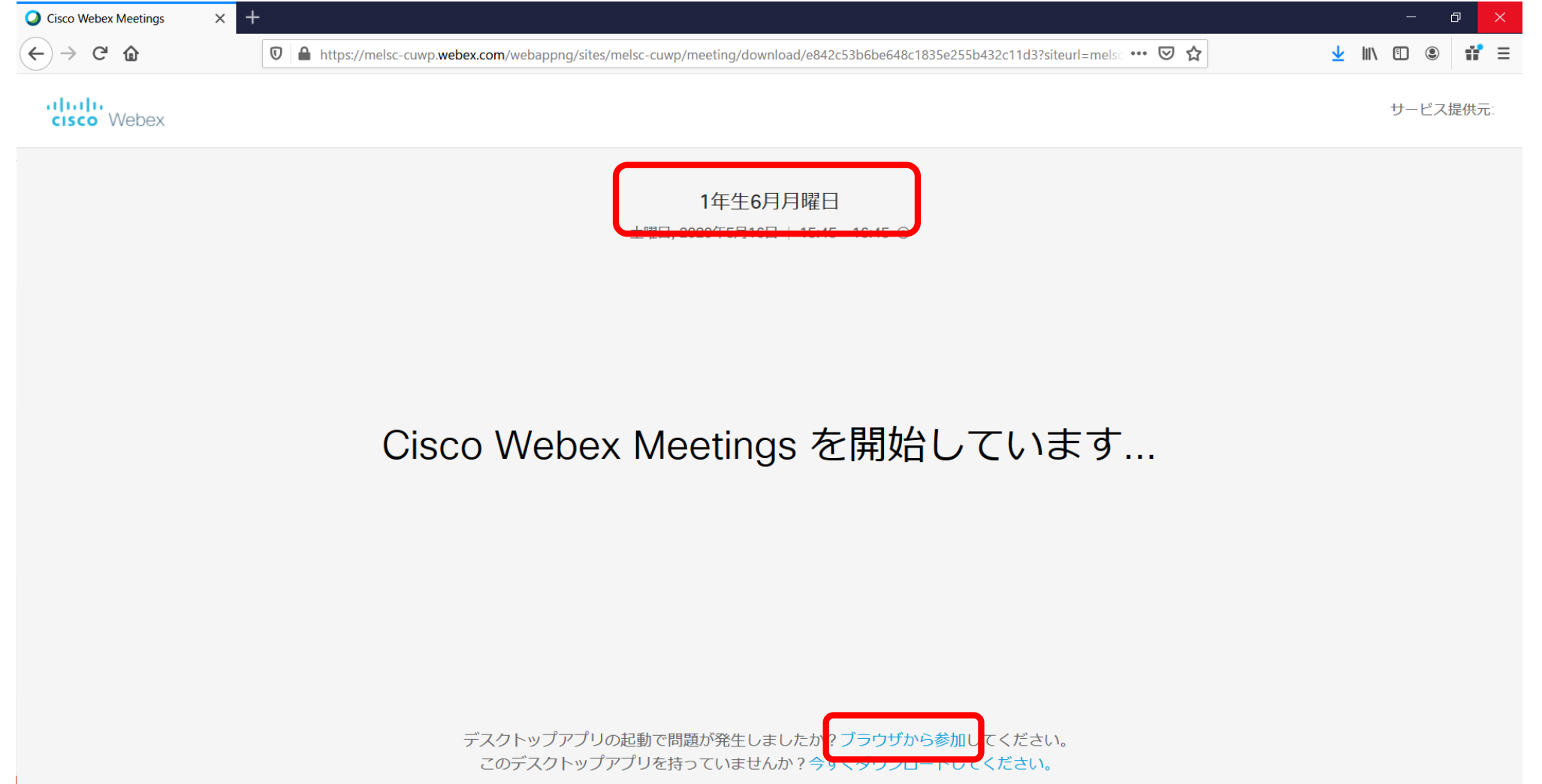

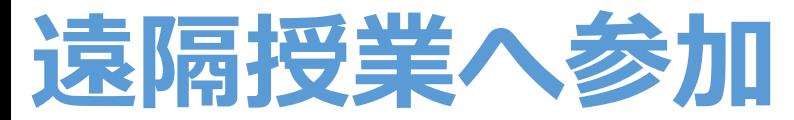

## **「氏名」に学生番号と自分の名前を入力 「メールアドレス」に自分のメールアドレスを入力後「次へ」をクリック**

**※氏名は出欠確認に利用する ため正確に入力が必要 ※メールアドレスも出欠の確認に 利用するため正確に入力が必要 (既にアカウント取得済の場合は表示されない) ※氏名とメールアドレスを入力すると 「次へ」がクリック可能 ※パスワードはメールにて配信**

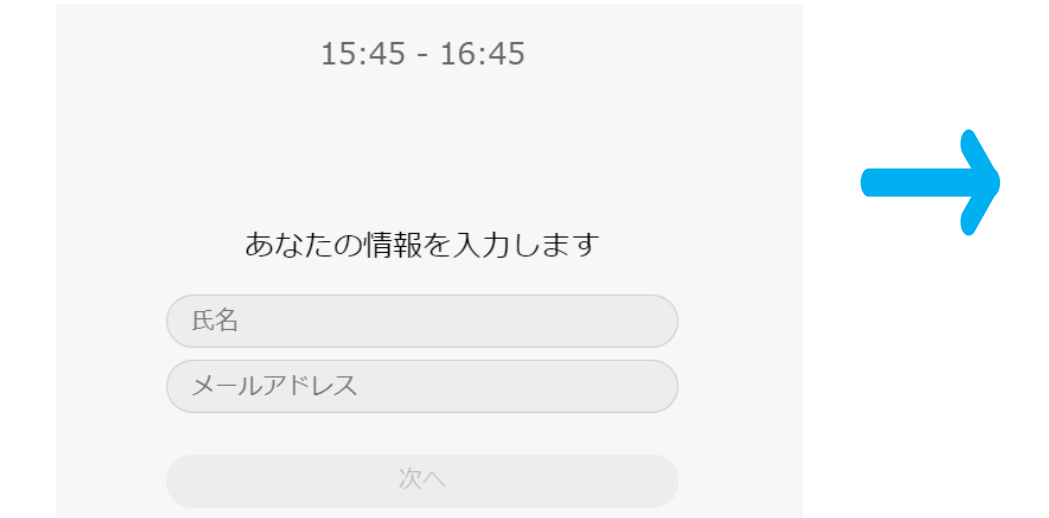

 $15:45 - 16:45$ 

あなたの情報を入力します

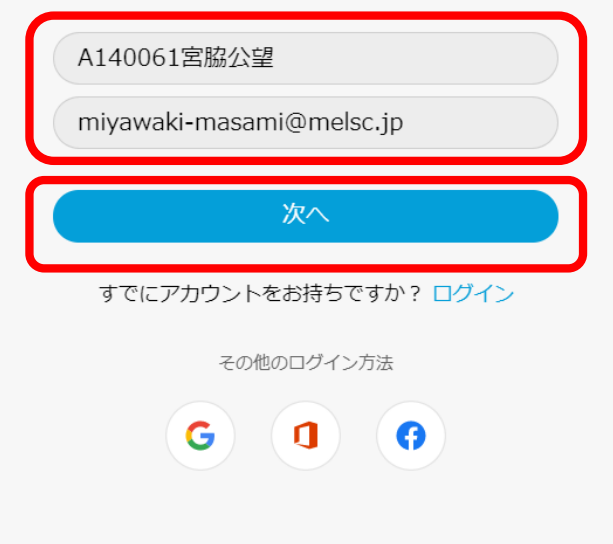

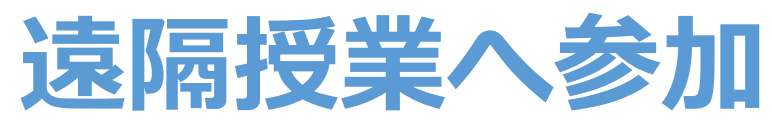

## **マイクがオフのことと「コンピューター通話を使用」が選択 されていることを確認して「ミーティングに参加する」をクリック**

ヘルプのヒントを表示 | エラーレポートの送信

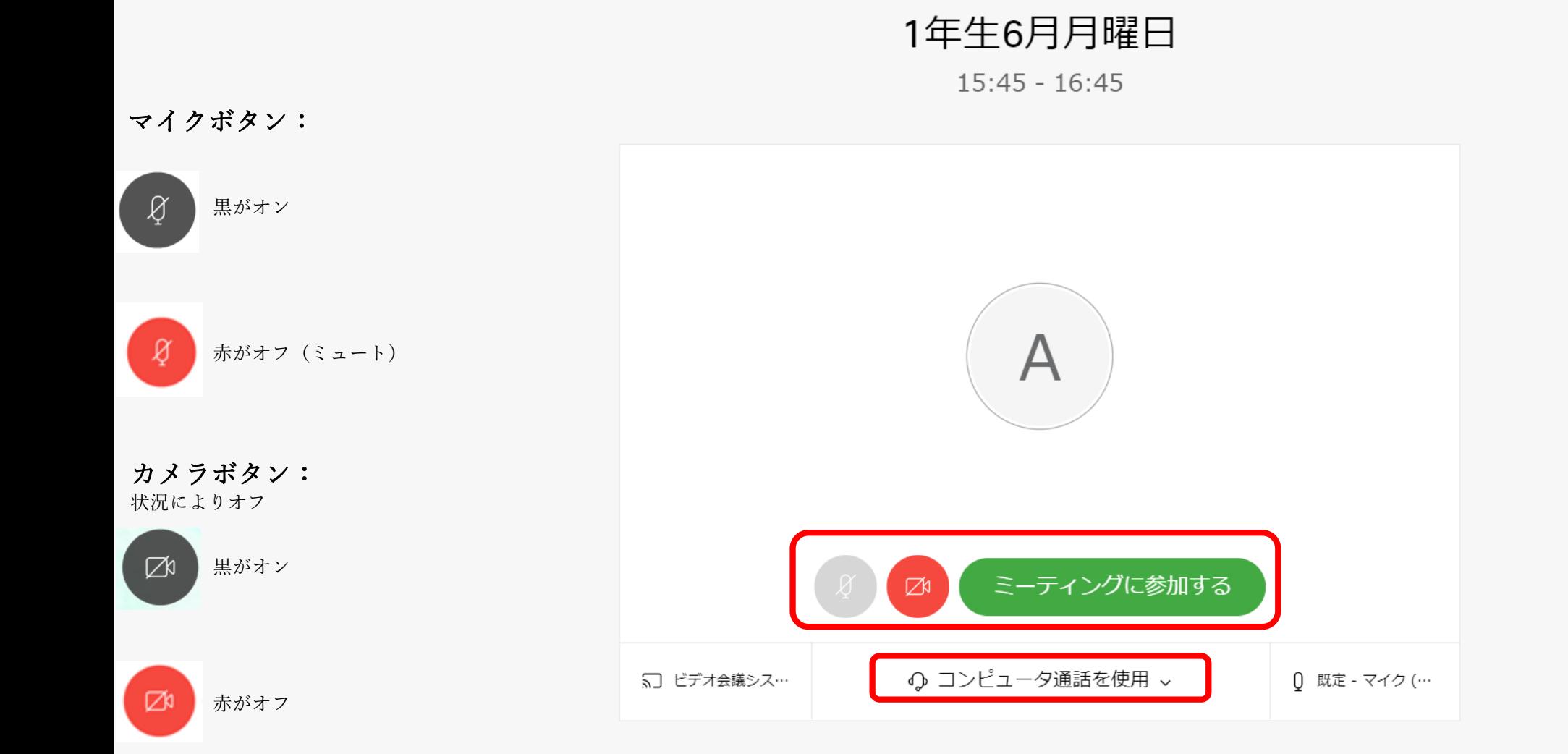

## 教員が画面に表示され遠隔授業開始

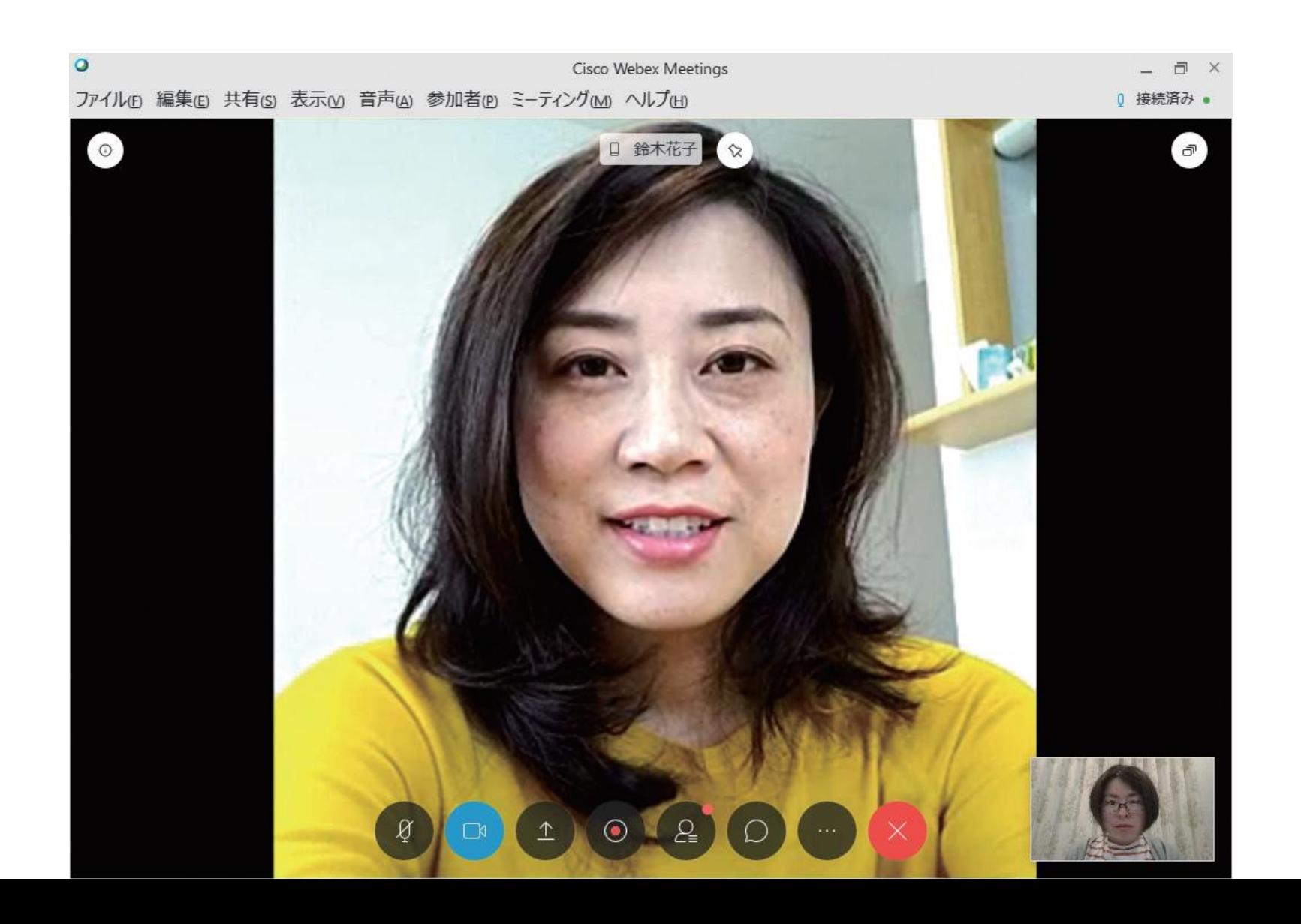

# **遠隔授業中の操作**

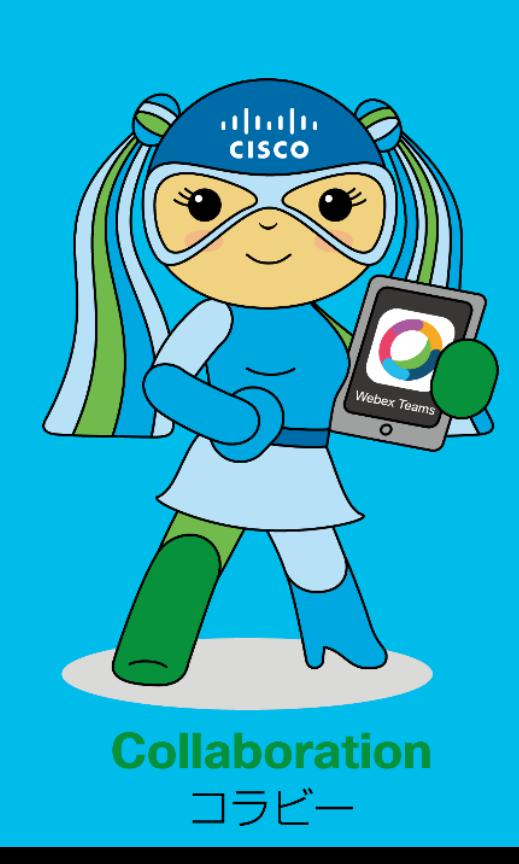

## **授業の出欠確認について**

### 1.チャットの利用(※基本的に使用禁止)

※授業中は教員の許可なくマイクをオンにすることは禁止

#### **授業の出席確認について**

チャットによる出欠確認を利用する。

#### **○チャット(短大対象)**

Webexのチャット機能を使って、受講生が遠隔授業中に、チャット(コメント)を入力することで、 出席とする。

ミーティング参加時に学生番号、氏名、授業名を入力しチャット(コメント)を入力する。 上記以外のチャットを利用を行った場合は参加授業に対しては欠席扱いとする。

### **「チャット」ボタンをクリックすると、ボタンが青くなり、**  $\bigcirc$ **右側に表示されるチャットの発信先をクリック (※基本的に使用禁止)**

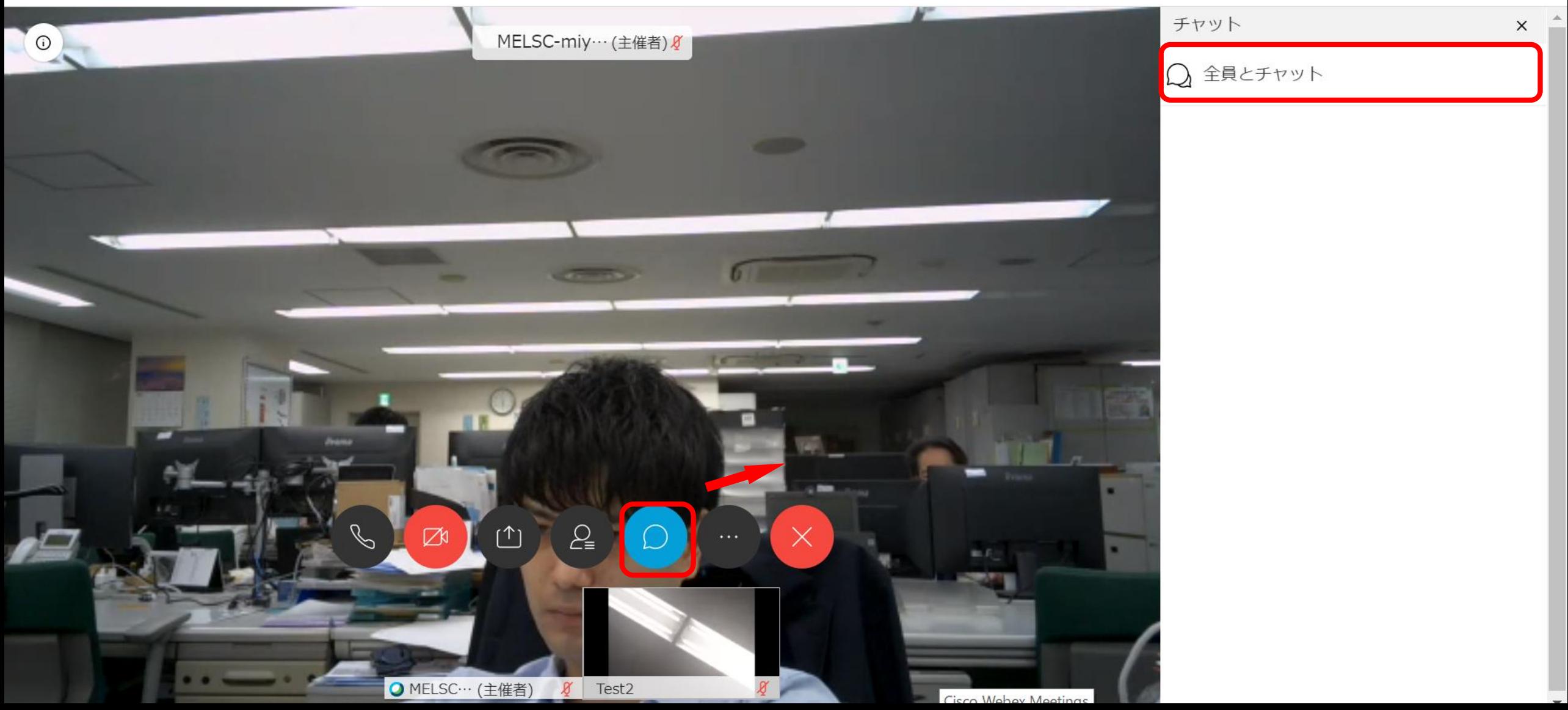

### **チャットの発信先をクリックすると右下に文字入力欄が**  $\bigcirc$ **表示講義によってはチャットで出欠確認を実施 (※基本的に使用禁止)**

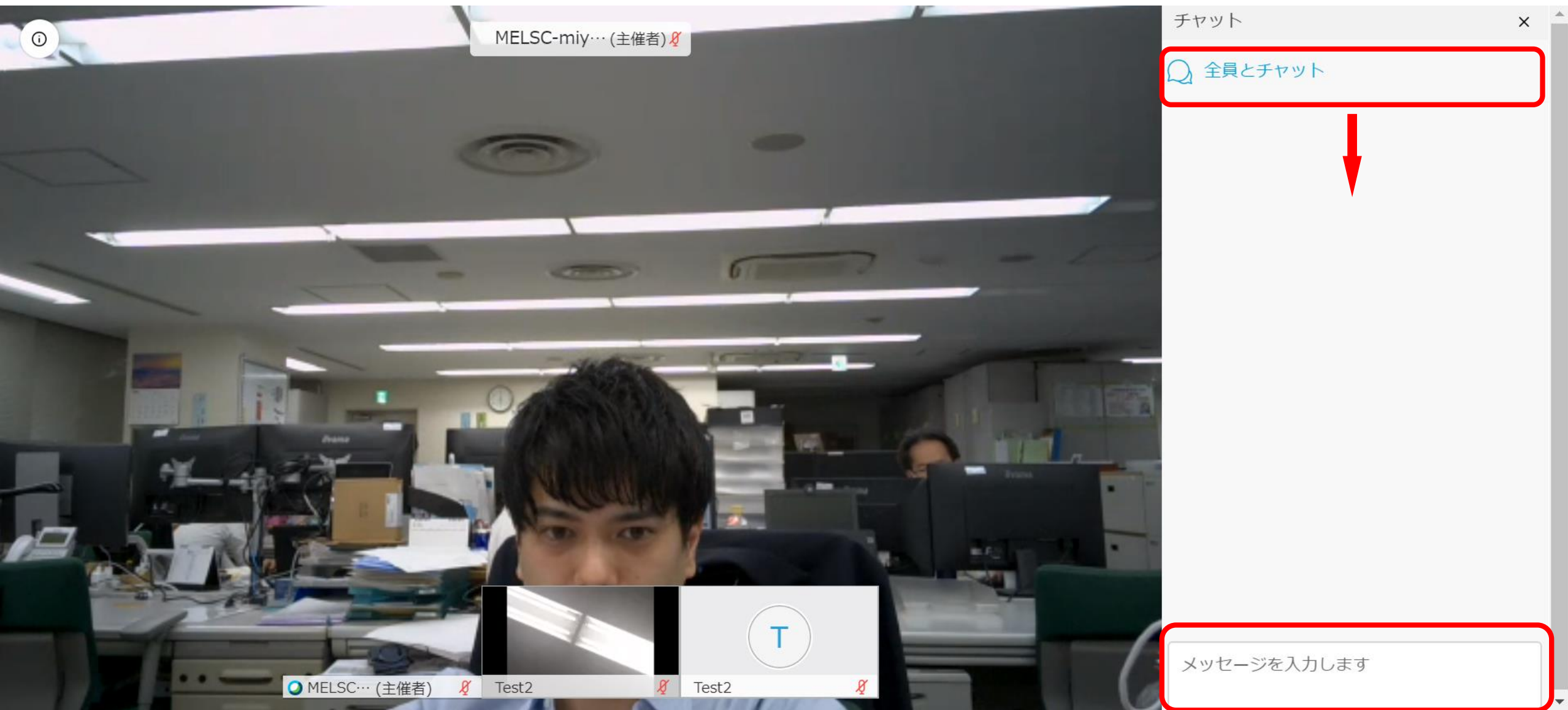

# **遠隔授業の終了**

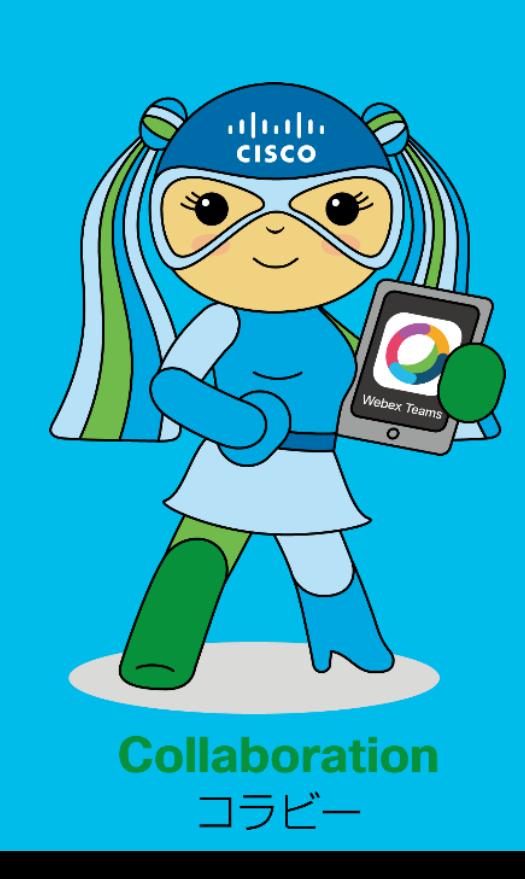

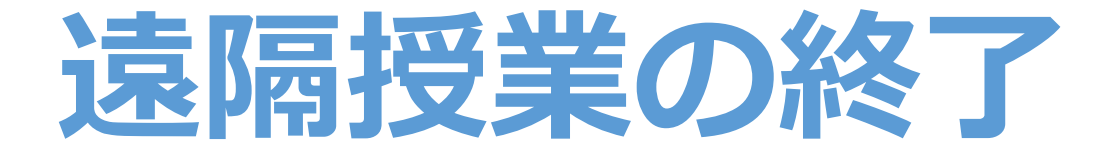

1.終了ボタンをクリック

### **授業が終了したときは、「 」ボタンをクリックし、**  $(\times)$ **「ミーティングを終了」をクリック**

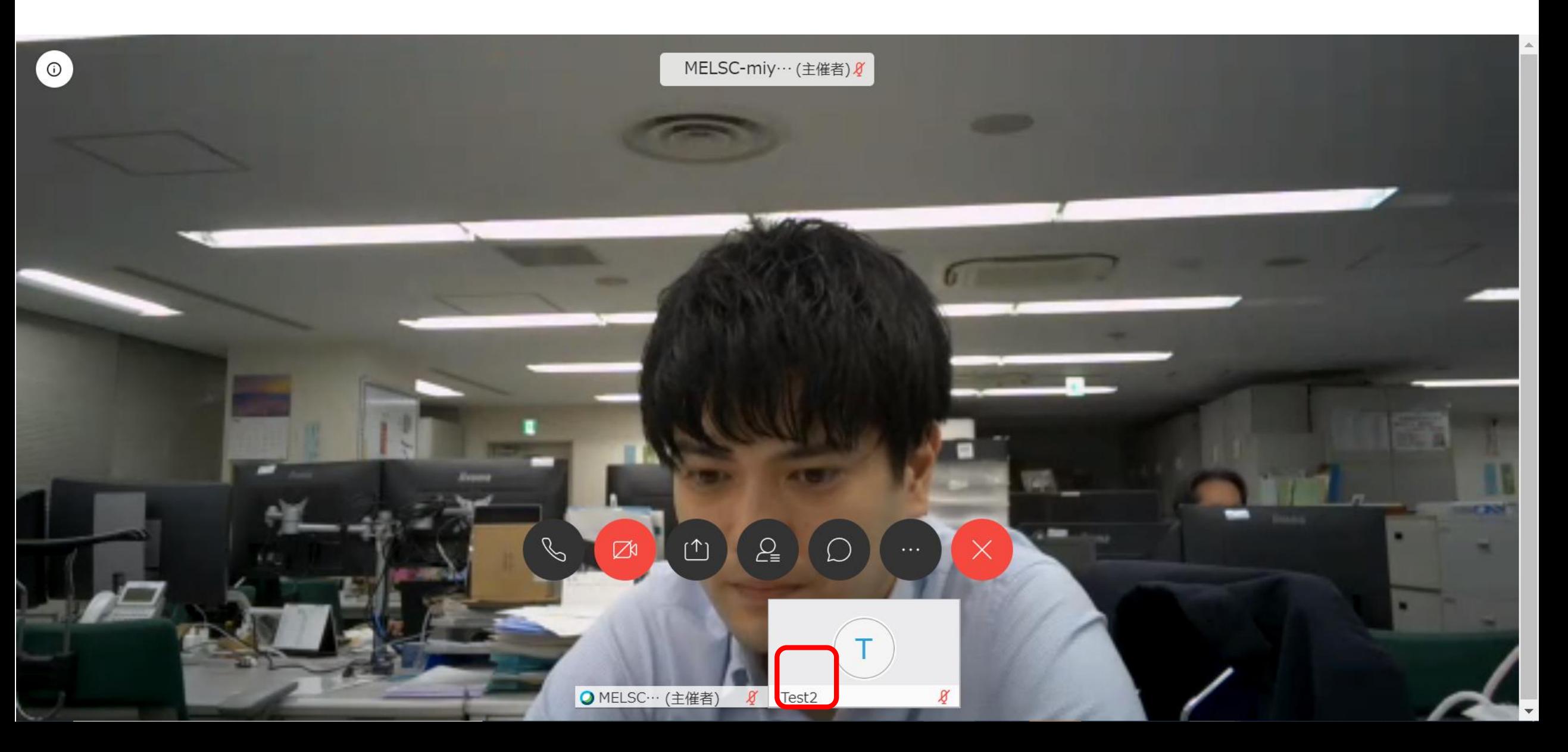

### **授業が終了したときは、「 」ボタンをクリックし、**  $\mathsf{X}$ **「ミーティングから退出」をクリック**

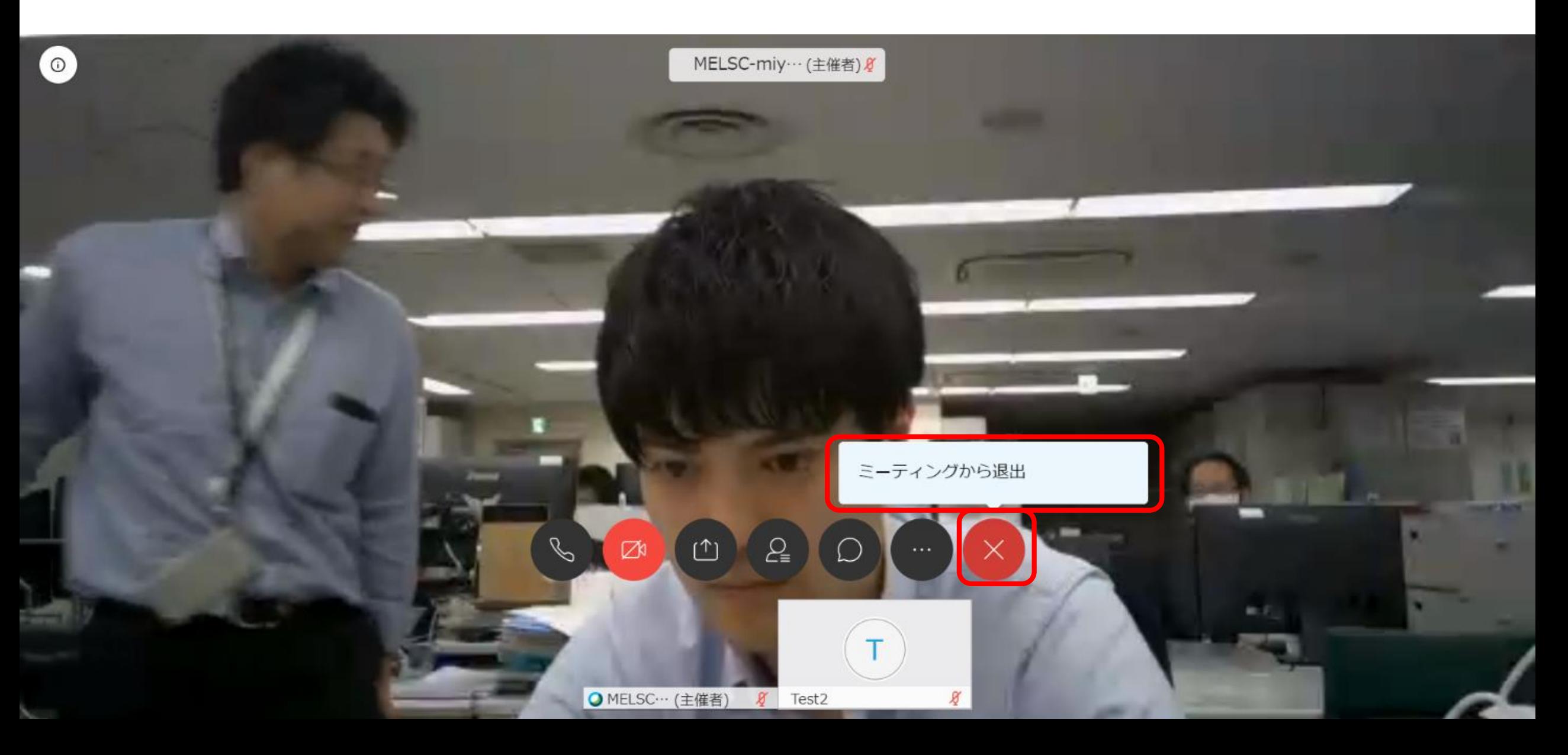